# **KÄYTÖN HUOMAUTUKSET**

## **Langattoman LAN-asetuksen tuki:** Ilmastointilaitteen rekisteröinti

## W-LAN-sovittimelle, jossa on **"AC-UTY-"**-alkuinen SSID.

\* SSID on langattoman LAN-verkon tunnus.

### **Tämä käyttöohje selvittää ilmastointilaitteen rekisteröinnin (W-LAN-sovittimen pariliitäntä).**

Katso W-LAN-sovittimen asennusohjeet W-LAN-sovittimen tai ilmastointilaitteen mukana toimitetusta käyttöohjeesta.

Kun haluat ohjeita mobiilisovelluksen käytöstä, katso mobiilisovelluksen käyttöohje.

Android on Google Inc.:n rekisteröity tavaramerkki IOS on Ciscon Yhdysvalloissa ja muissa maissa rekisteröity tavaramerkki ja sitä käytetään lisenssillä

## **Osien nimet**

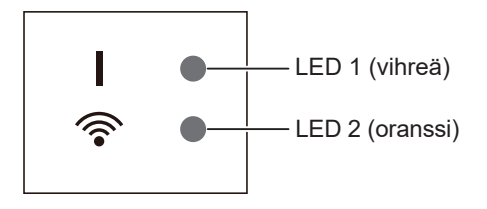

LED-merkkivalojen paikka riippuu W-LAN-sovittimesta.

# **Ilmastointilaitteen rekisteröinti (W-LAN-sovittimen pariliitäntä)**

#### **HUOMAUTUKSET:**

- Odota ennen tämän asetuksen käynnistämistä vähintään 60 sekuntia ennen virran kytkemistä ilmastointilaitteeseen (katkaisijan tai pistokkeen kautta). Vahvista, että LED 1 ei vilku.
- Tarkista, että älypuhelin tai tabletti on linkitetty langattomaan reitittimeen, johon olet yhdistämässä ilmastointilaitetta. Asetus ei toimi, jos sitä ei ole liitetty samaan langattomaan reitittimeen.
- Jos haluat ohjata kahta tai useampaa ilmastointilaitetta samalla älypuhelimella tai tabletilla, toista valitun tilan asetus.
- Näytön sisällöt voivat muuttua mobiilisovelluksen päivitysten vuoksi ja ne eivät siksi vastaa todellista näyttöä.

#### **Toimenpiteen asetus riippuu seuraavista asioista:**

- Älypuhelimesi tai tablettisi käyttöjärjestelmäversio
- Liitäntätapa (Manuaalinen tila tai Painiketila)

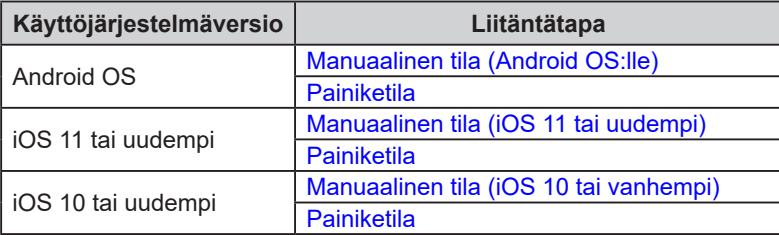

<span id="page-1-0"></span>■ **Manuaalinen tila (Android OS:lle)** 

\*Valokuviot: O Off O On XVilkkuu

*1 Käynnistä mobiilisovellus.*

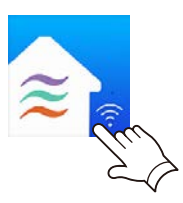

- *2 Kirjaudu sisään sähköpostiosoitteellasi ja salasanalla ja noudata näytön ohjeita mobiili***sovelluksessa.** (Email Address)
- *3 Lisää uusi ilmastointilaite painamalla [+]-painiketta.*

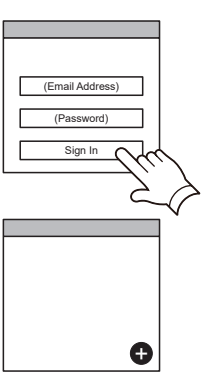

*4 Valitse [Manual Mode].*

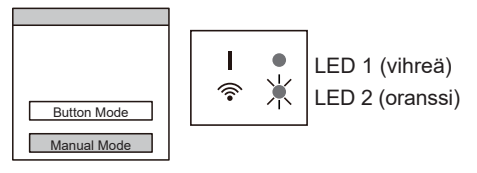

*5 Valitse sen ilmastointilaitteen SSID, johon olet muodostamassa yhteyttä.*

*SSID on kirjoitettu WLAN-merkkiin.*

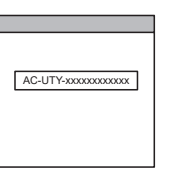

*6 Syötä WLAN-merkkiin kirjoitettu PIN-koodi. PIN-koodi ei ole käytettävissä joissakin malleissa.*

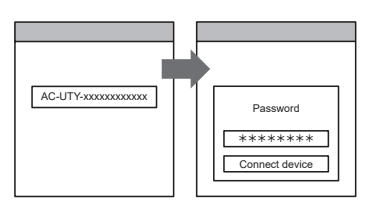

*7 Valitse WLAN-tukiasema, johon olet yhdistämässä. Syötä WLAN-tukiaseman salasana ja paina sitten [Connect device].* And the state of  $\blacksquare$  Home AP

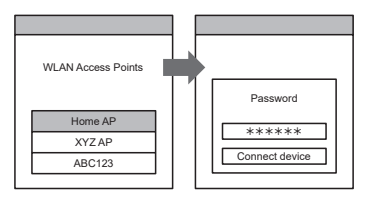

*LED 1 ja 2 vilkkuvat molemmat kaksi kertaa.*

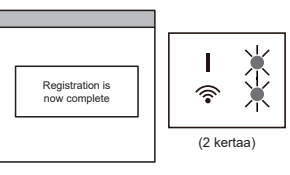

- <span id="page-2-0"></span>■ Manuaalinen tila (iOS 11 tai uudempi)
- \*Valokuviot: Off On Vilkkuu
	- *1 Käynnistä mobiilisovellus.*

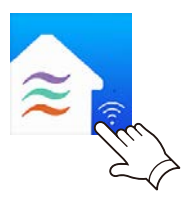

- *2 Kirjaudu sisään sähköpostiosoitteellasi ja salasanalla ja noudata näytön ohjeita mobiili***sovelluksessa.** (Email Address)
- *3 Lisää uusi ilmastointilaite painamalla [+]-painiketta.*

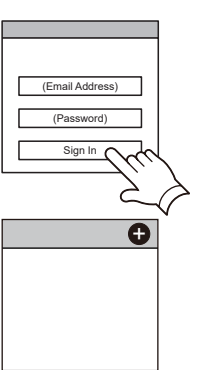

*4 Valitse [Manual Mode].*

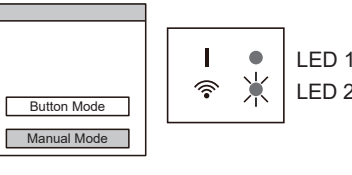

LED 1 (vihreä) LED 2 (oranssi)

*5 Valitse [Continue].*

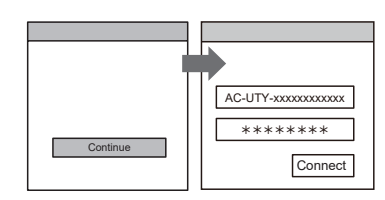

## *6 Syötä WLAN-merkkiin kirjoitettu ilmastointilaitteen SSID ja PIN-koodi.*

#### *• SSID*

*Syötä "AC-UTY-" isoilla kirjaimilla. Käytä pieniä kirjaimia seuraaville 12 merkille.* 

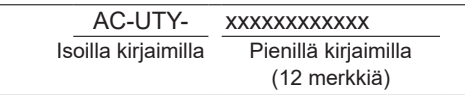

*• PIN*

*PIN-koodi ei ole käytettävissä joissakin malleissa.*

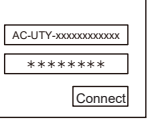

(Jatkuu)

*7 Valitse WLAN-tukiasema, johon olet yhdistämässä. Syötä WLAN-tukiaseman salasana ja paina sitten [Connect].* Home AP

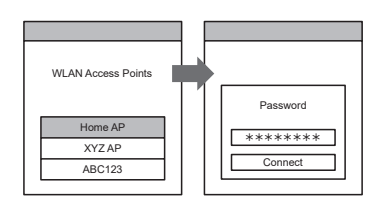

*LED 1 ja 2 vilkkuvat molemmat kaksi kertaa.*

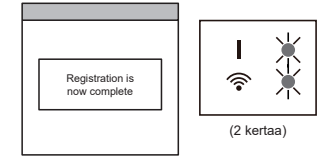

- <span id="page-4-0"></span>■ Manuaalinen tila (iOS 10 tai vanhempi)
- \*Valokuviot: Off On Vilkkuu
	- *1 Käynnistä mobiilisovellus.*

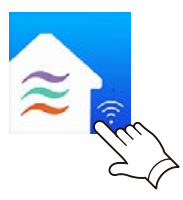

- *2 Kirjaudu sisään sähköpostiosoitteellasi ja salasanalla ja noudata näytön ohjeita mobiili***sovelluksessa.** (Email Address)
- *3 Lisää uusi ilmastointilaite painamalla [+]-painiketta.*

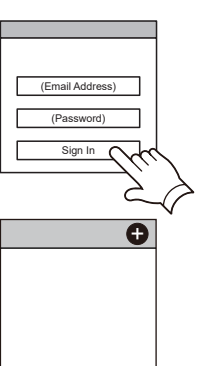

*4 Valitse [Manual Mode].*

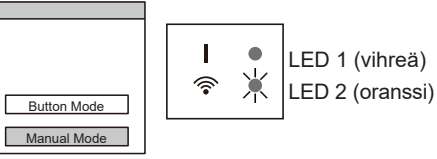

*5 Avaa [Setting] -> [Wi-fi] noudattamalla mobiilisovelluksen ohjeita. Valitse sen ilmastointilaitteen SSID, johon* 

*6 Syötä WLAN-merkkiin kirjoitettu PIN-koodi. PIN-koodi ei ole käytettävissä joissakin malleissa.*

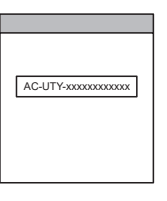

*olet muodostamassa yhteyttä.*

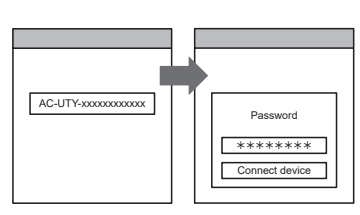

*7 Valitse WLAN-tukiasema, johon olet yhdistämässä. Syötä WLAN-tukiaseman salasana ja paina*  sitten [Connect].

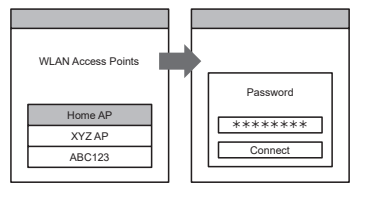

*LED 1 ja 2 vilkkuvat molemmat kaksi kertaa.*

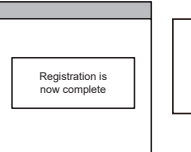

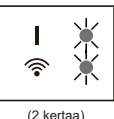

<span id="page-5-0"></span>■ **Painiketila (Android OS:lle, iOS:lle)** 

\*Valokuviot: Off On Vilkkuu

- *1 Käynnistä mobiilisovellus.*
- *2 Kirjaudu sisään sähköpostiosoitteellasi ja salasanalla ja noudata näytön ohjeita mobiili***sovelluksessa.** (Email Address)
- (Password) Sign In
- *3 Lisää uusi ilmastointilaite painamalla [+]-painiketta.*
- (Android) (iOS)  $\bullet$  $\bullet$ I  $\bullet$ LED 1 (vihreä) 米 今 LED 2 (oranssi) Button Mode  $\frac{\text{Con}}{\text{On}}$  = 2 s / 2 s) Manual Mode
- *5 Paina WPS-painiketta langattomassa reititti-*

*4 Vahvista, että LED 2 vilkkuu. (On/off 2 sekun-*

*Valitse sitten näytöllä [Button Mode].*

*nin välein.)* 

*messä, johon olet muodostamassa yhteyttä. Katso langattoman reitittimen ohjeesta, missä painike on* 

Langaton reititin

*6 Vahvista, että LED 2 vilkkuu. (On/off 2 sekunnin välein.) Paina ja pidä Asetus-painiketta painettuna WLAN-sovittimessa 3 sekuntia.*

*LED 2 -valo muuttuu. (on/off: 2 s / 2 s → 2 s / 0,5 s)*

*ja miten sitä painetaan.*

*Vahvista, että LED 1 ja 2 molemmat palavat, ja jatka.*

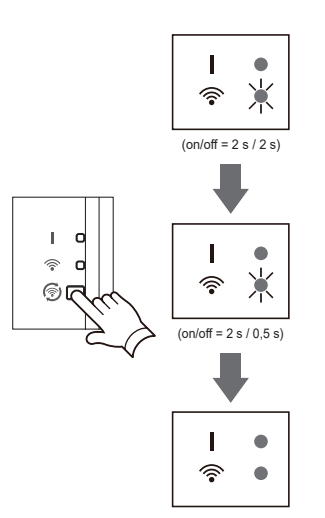

*7 Paina [Register] ja aloita yhteyden muodostaminen langattoman reitittimen kanssa.*

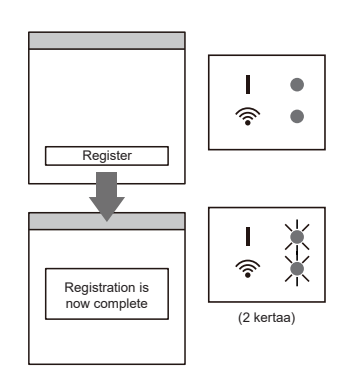

*LED 1 ja 2 vilkkuvat molemmat kaksi kertaa.*